## Your Guide for Online Enrollment

Below, you will find easy steps on how to make your benefit(s) selections. If, during your enrollment, you experience technical difficulty or have trouble, please call our Enrollment Solutions Help Desk at 855-523- 8422, 7AM-5PM CST. If you have coverage eligibility questions, please contact your benefits office.

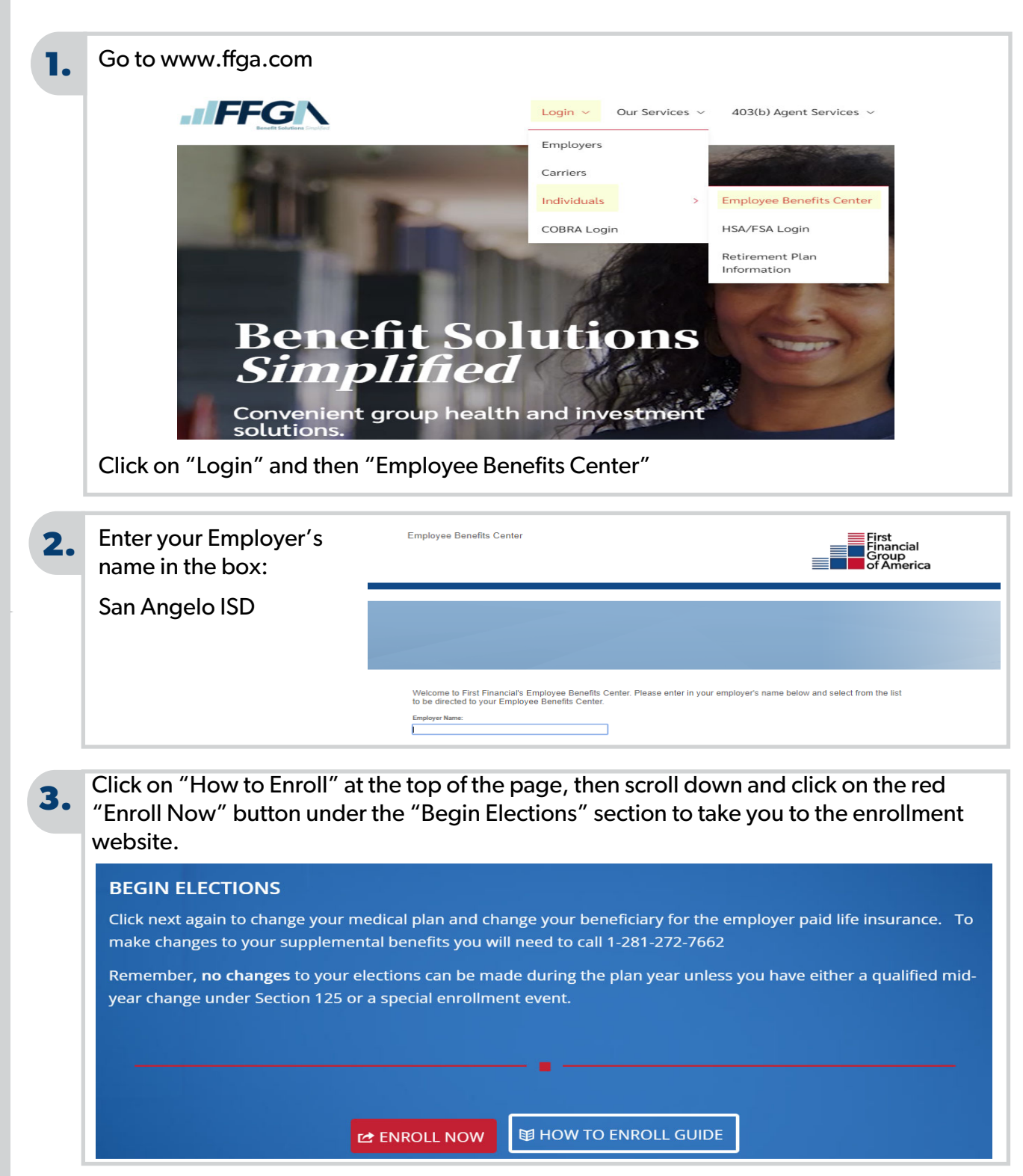

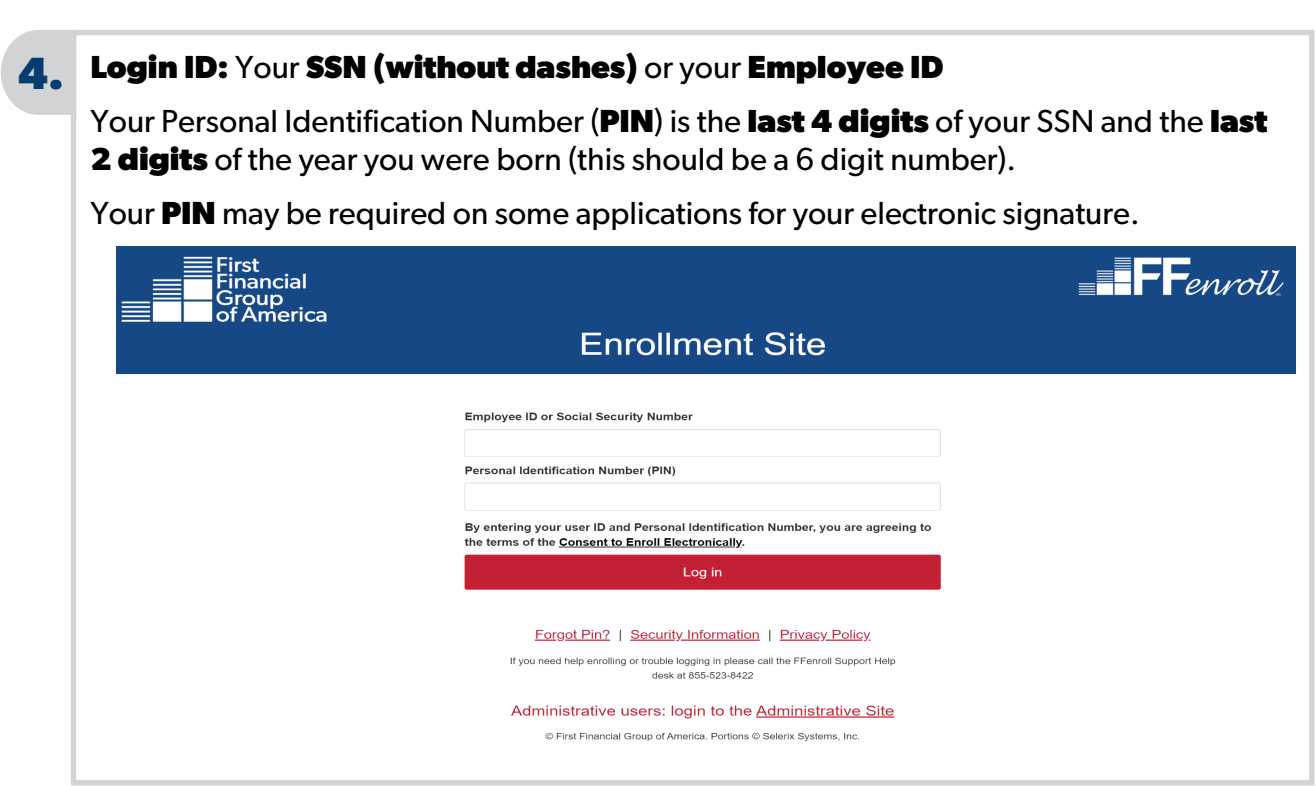

You will arrive at the Welcome Screen. Use the Next and Back buttons to navigate through the website. Click Next to begin.

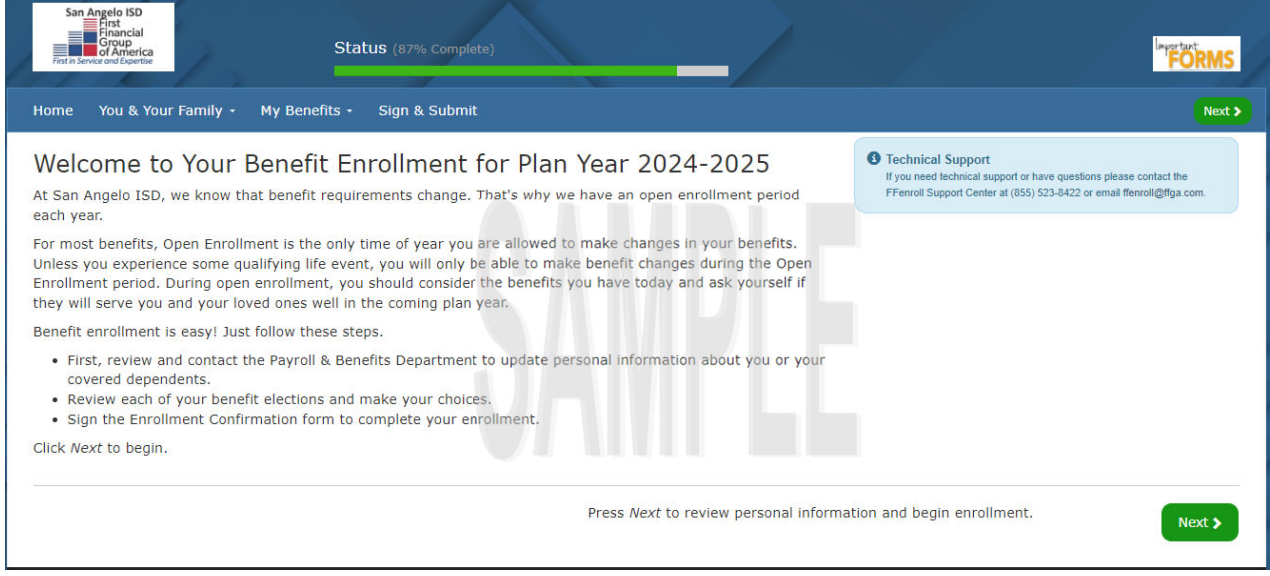

You may use the tab marked "You & Your Family" to review and update personal information. Please review the spelling of your name, address, social security number and contact number.

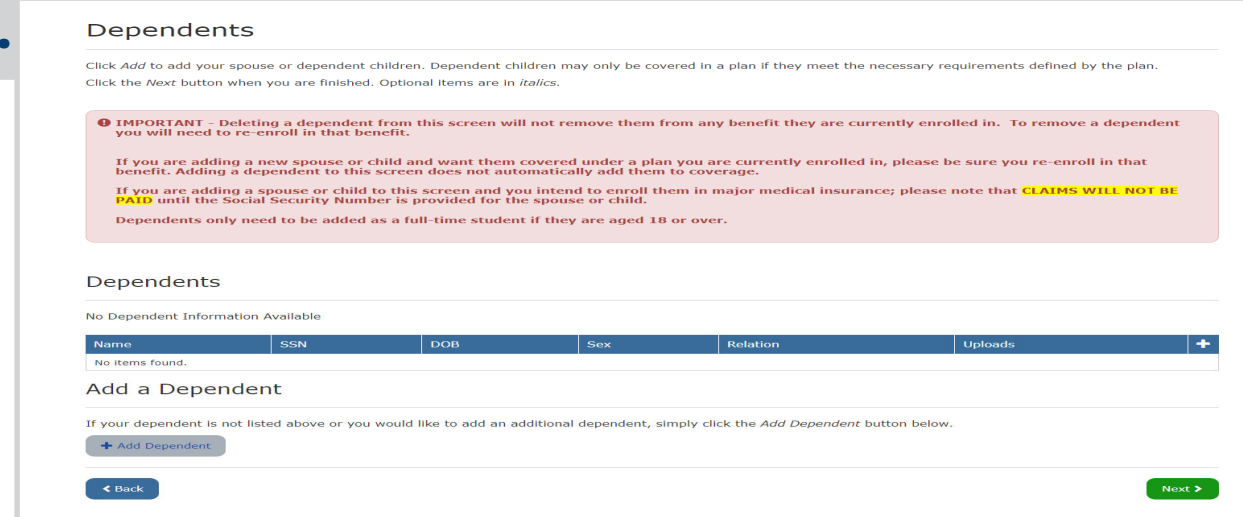

#### **Dependents**

**5.** 

*Due to the Affordable Care Act, please enter dependent information even if you do not plan to cover them on your benefit options* 

- To add dependents **not** listed, click on the Plus sign button **the**
- Enter requested data for the dependent including **Legal Name** and **Middle Initial as it appears on the Social Security Card**
- If any information appears incorrect for dependents already listed, click on the pencil  $\angle$  to edit the dependent information.
- Click **Save**
- Continue the process until all dependents are entered

**6. Benefit Summary** This screen provides a list of your current benefit elections. To make a change to your medical or if you need to make a change to your medical plan or to update your beneficiary; click on "Edit this Selection" or click "Keep Existing" if you do not wish to change.

# **Benefit Summary**

Below is a list of your current benefit elections.

Your Benefits Plan Benefit Cost per PaycheckCoverage Termination Date TRS Medical TRS - Decline Medical \$0.00 pre-tax Basic Group LifeBCBS (Dearborn) Basic Life - \$15,000Employer-paid

For each of the benefit options below, your enrollment options are shown. Click the "Waive" link to waive or decline participation in the coverage or click "Add or Change" to review your other options.

- . Please note if any of the plans listed below indicate "N/A" you must contact Ty Stovall at 432-770-5645.
- . Please note you will not have coverage for those benefits until you contact him.

## **7.**

**Adding or Changing Medical:** To add or change medical, click on **Edit this Election**  and then proceed with the application process.

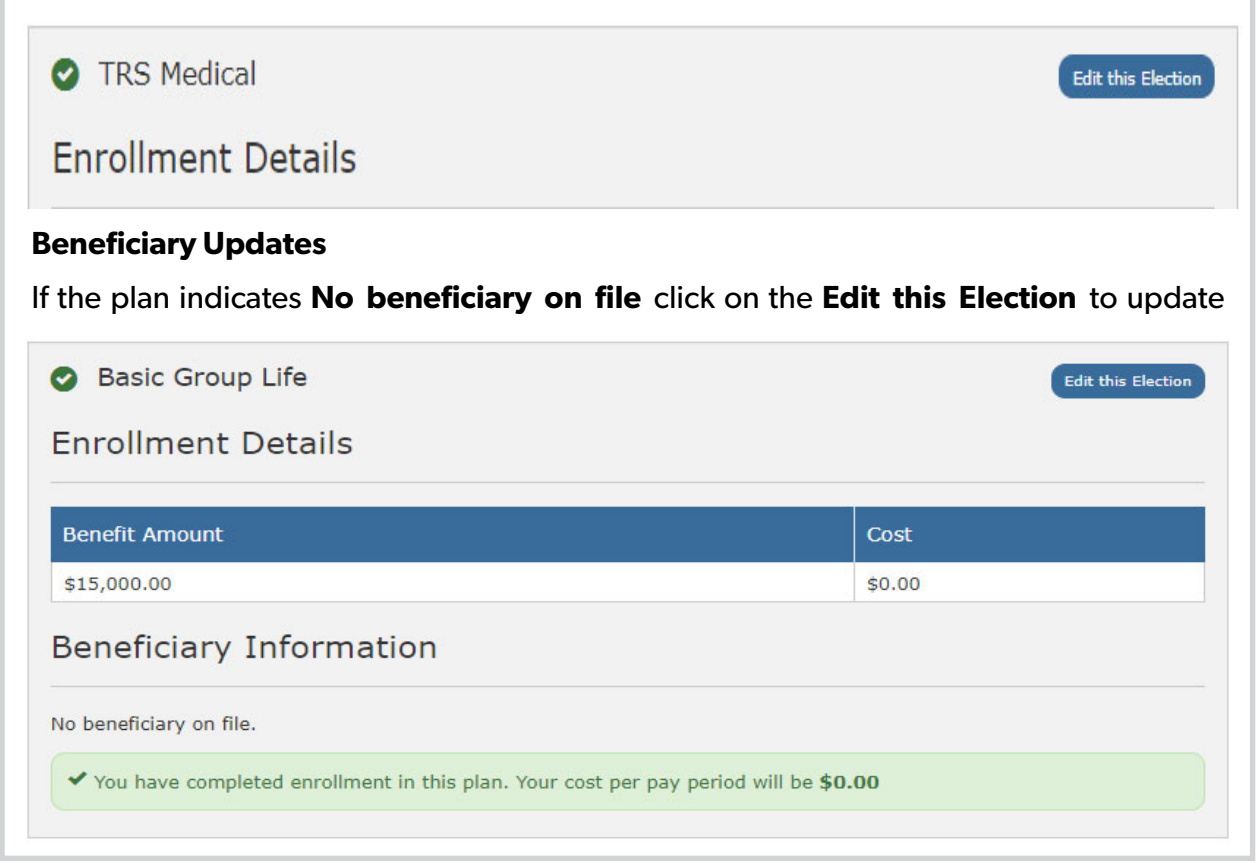

#### **To view detailed information on different plans:**

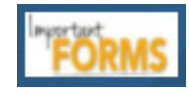

You can access different product brochures to learn more about each plan by clicking on the **Important Forms** icon.

## **8. Sign and Submit**

Once you have selected your benefits, the **Sign Forms Page** will display. The Benefit Confirmation/Deduction Authorization Form will appear. Please review it for accuracy and ensure your benefits elections are correct. Follow the on screen instructions by entering your **PIN**, and then clicking **Sign Form.** 

#### Sign Forms Page

Here is a recap of your enrollment elections. The summary below shows your election for each benefit and includes your pre-tax and post-tax contributions per pay period for each plan.

- . Are You Satisfied With Your Elections? If you are satisfied with your choices, click on the "NEXT" button at the bottom of this screen to sign your Enrollment Verification Form electronically.
- . Need to Make Some Changes? If you wish to make any changes to your elections, click on the benefit plan name by selecting the plan name under the "My Benefits" drop down menu..

Please note if any of the plans listed below indicate "Request for Information" you must contact Ty Stovall at 432-770-5645.

Please note you will not have coverage for those benefits until you contact Ty Stovall.

Scroll down by using the OUTSIDE slide bar.

YOUR COVERAGE WILL NOT TAKE EFFECT AND DEDUCTIONS WILL NOT START UNTIL YOU SIGN YOUR CONFIRMATION FORM.

#### **Benefit Confirmation / Deduction Authorization**

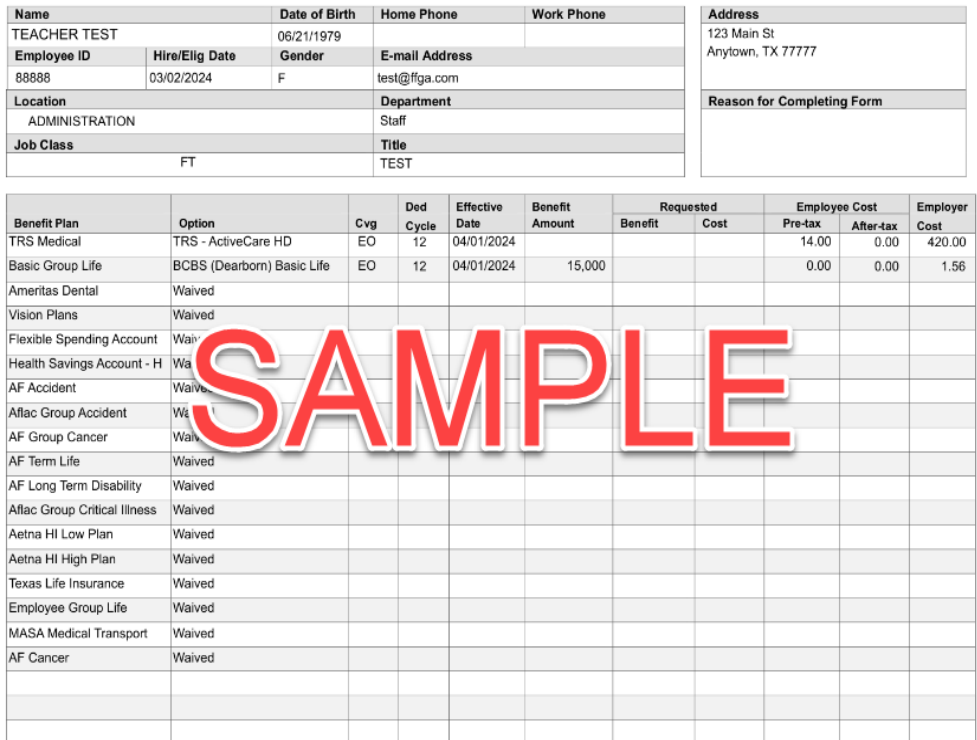

Page 1 of 3

rev. 04-11-2007

\* Download Form

Page 1

Employee: By clicking the Sign Form button, I am electronically signing the form listed above

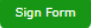

5

### **9. Sign/Submit Complete**

Your enrollment is complete. Please note that you are not finished until you see:

#### **CONGRATULATIONS!**

- Review your benefits selections
- You can log in and make changes to your medical plan anytime during open enrollment by going to https://ffga.beneselect.com/enroll
- To change supplemental plans, call the Enrollment Assistance line: 1-855-765-4473 option 4

### Sign/Submit Complete

Congratulations!

Your enrollment is now complete. You may log-in to the system at any time during the year to review your benefit elections.

Recap of Your Elections

Listed below is a recap of your elections including who is covered under each benefit plan and your named beneficiaries. Scroll down to the bottom of this screen to view a list of your completed enrollment forms.

You can print or save a copy of your enrollment confirmation by clicking on **Enrollment Confirmation** at the bottom of the page.

Click **Logout.** Congratulations your enrollment is complete!

**Completed Forms** Following is a list of forms reviewed and/or signed during the enrollment. Click on the form name to view or print. Press Logout to exit the website. Date Signed/Reviewed Form Name Enrollment Confirmation 03/19/2024

Return